## Validating a Claim with MetaMask

We suggest using either (i) the MetaMask wallet with the Google Chrome Browser, or (ii) the MetaMask Mobile App.

- 1. Installing Metamask
	- a. Browse to<https://chrome.google.com/webstore/category/extensions>
	- b. Search for MetaMask

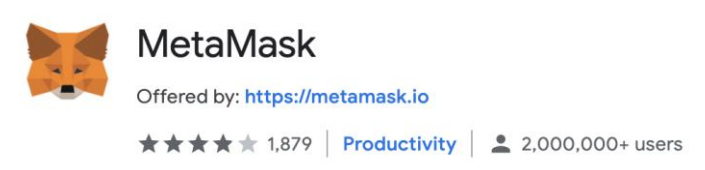

- c. Add to Chrome
- 2. Create Wallet
	- a. Create a new Metamask Wallet by choosing a password.
	- b. Make note of the backup keywords
- 3. Add your address to the wallet
	- a. Click on the Menu button and choose **Import**
	- b. Add your private key and choose **Import**

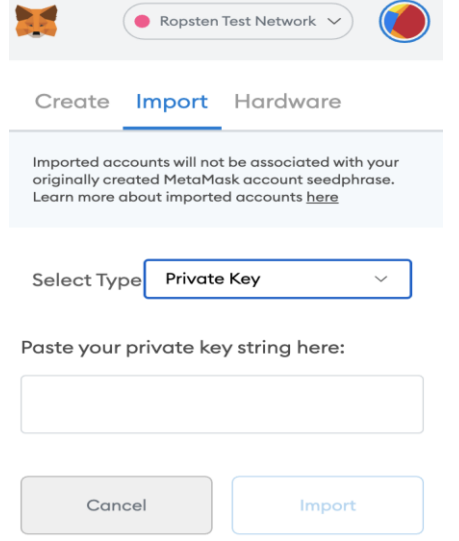

4. Select the **Ropsten Test Network** from the top dropdown

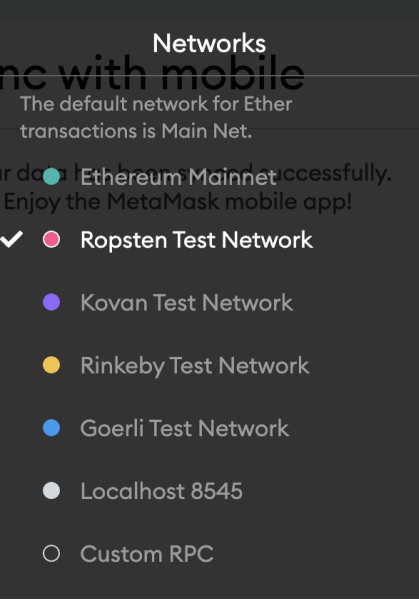

- 5. Add Token
	- a. In order to see the control token, you must add the contract to Metamask
	- b. Scroll down to the bottom of your list of assets and click **Add Token**

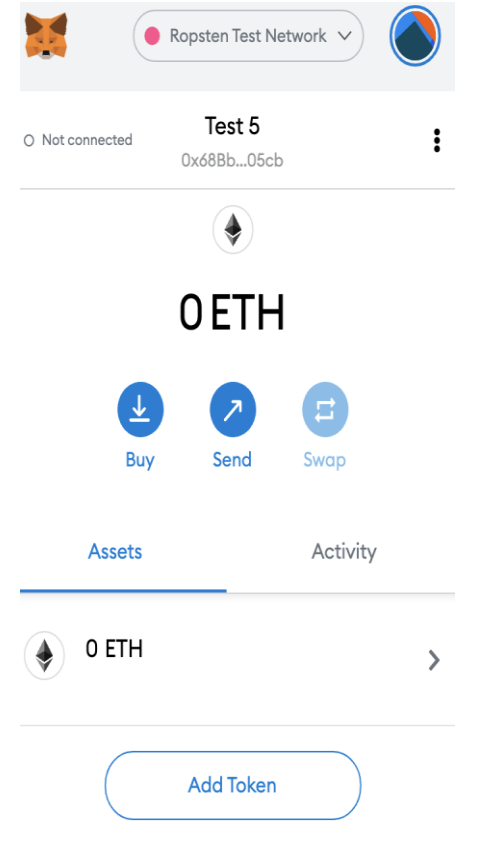

c. Select the **Custom Token** tab

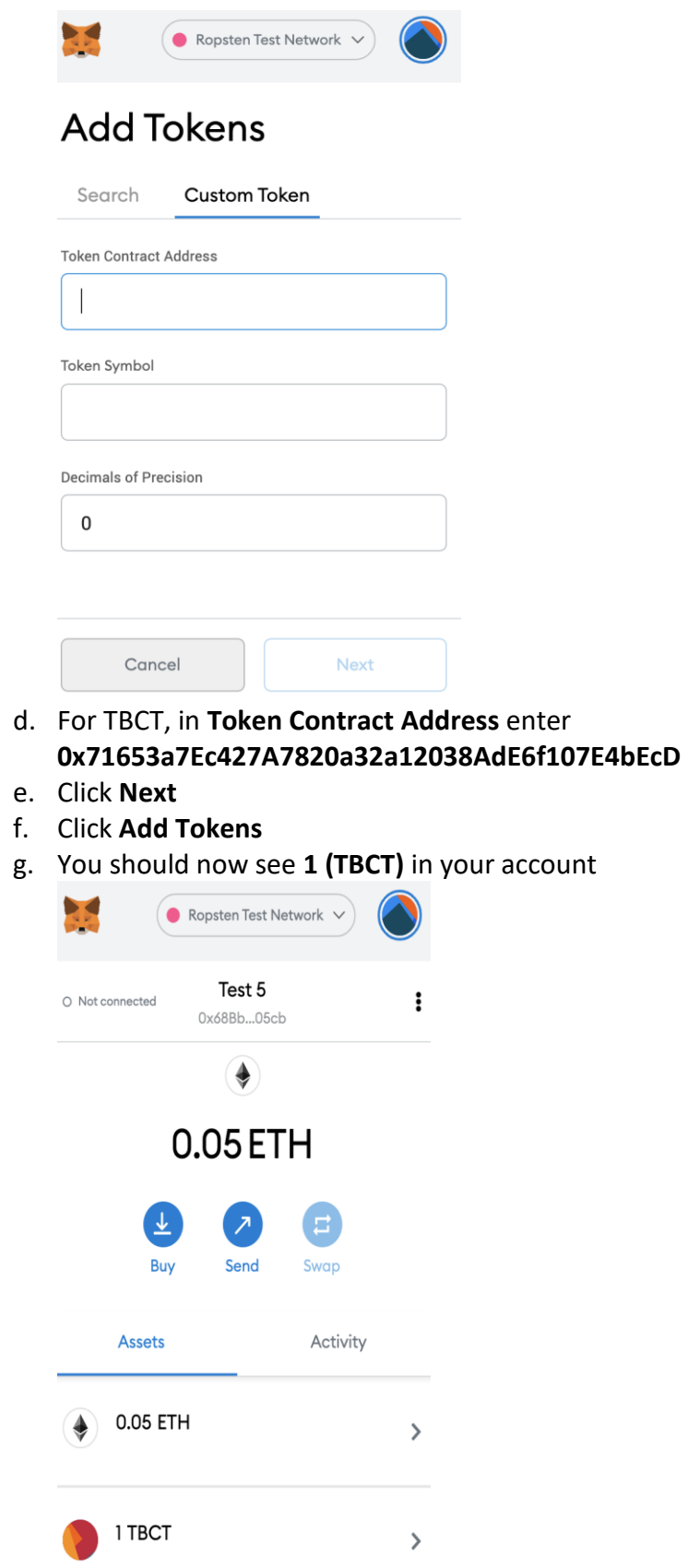

- 6. Return Token
	- a. Now you can create the transaction to return the test value back to the address as specified in the email
	- b. Click the **Send** button
	- c. For the Recipient add **0x1c024809382B1b6753709c0D020c9F5675C7b2D6**
	- d. For **Asset**, select **TBCT**
	- e. For **Amount**, enter the value sent to you in your email, this value is unique to every address you are confirming ownership of.
	- f. You should have received some Eth on the ropsten network to cover the returned transaction fee.
	- g. Click **Next**

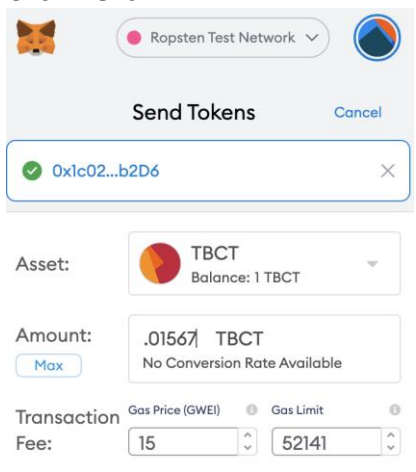

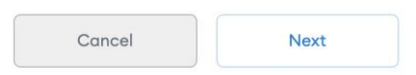

h. Click **Confirm**

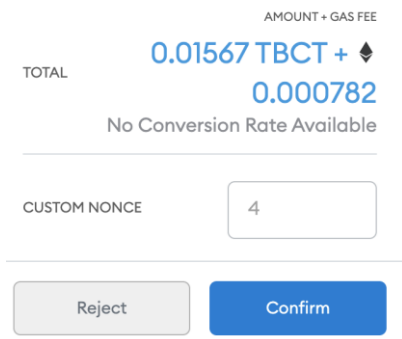

i. Under **Activity,** you should see the pending transaction and after a short period of time, it will show the confirmed transaction

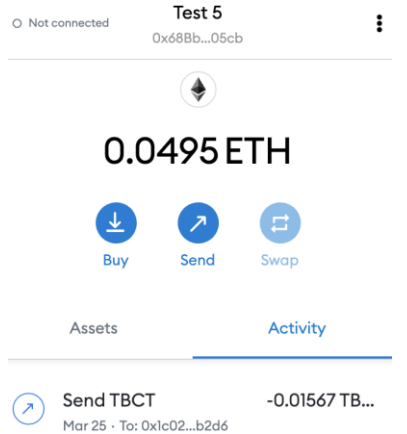